## **Entering a Work Order in Eduphoria for Tech Problems**

- 1. Go to: <a href="https://eduphoria.eanesisd.net">https://eduphoria.eanesisd.net</a>
- 2. Log in with your Novell username and password
- 3. Click on helpdesk
- 4. Click on Create a New Request in the bottom left corner.
- 5. Most of these will likely be Computer, Peripherals, or iPad requests.
- 6. Fill in the appropriate information and then hit submit. If you can find or read the inventory tag, put "N/A" in that field.
- 7. Try and describe the issue as best you can. You can also attach screen shots if it's a software issue.
- 8. Hit Submit in the lower right corner

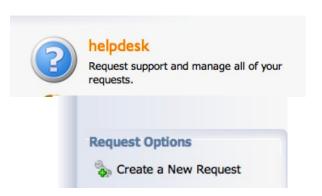

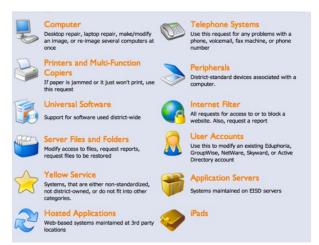

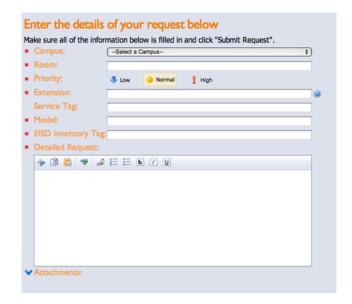